#### **Инструкция по подаче заявления на обучение, через портал Государственных Услуг**

1. Перейти на сайт vumk.ru, выбрать в верхнем меню вкладку  $\langle\langle \mathrm{A6}u\mathrm{Ty}p\mathrm{u}e\mathrm{H}\mathrm{Ty}\rangle\rangle$   $\leftrightarrow$   $\Rightarrow$   $\circ$   $\Delta$  He sausuase<mark>s</mark>  $\mid$  vurnkru/ $\mid$ airpage/

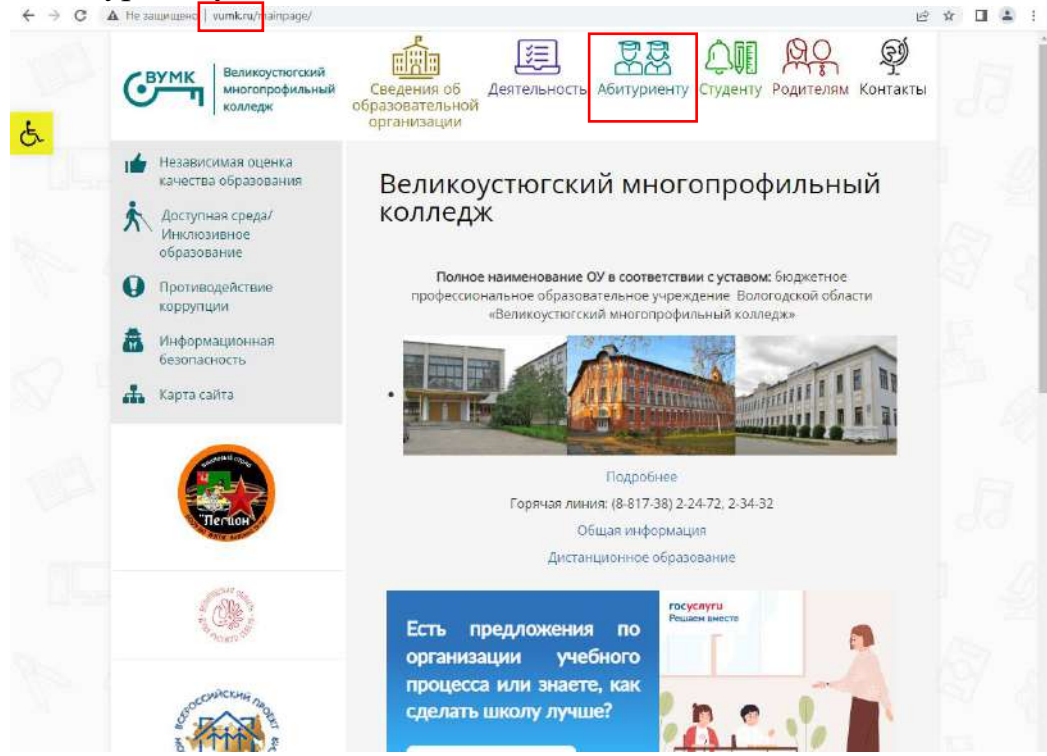

2. В новом открывшемся окне спуститься чуть ниже и нажать «Подать документы через портал Госуслуги»

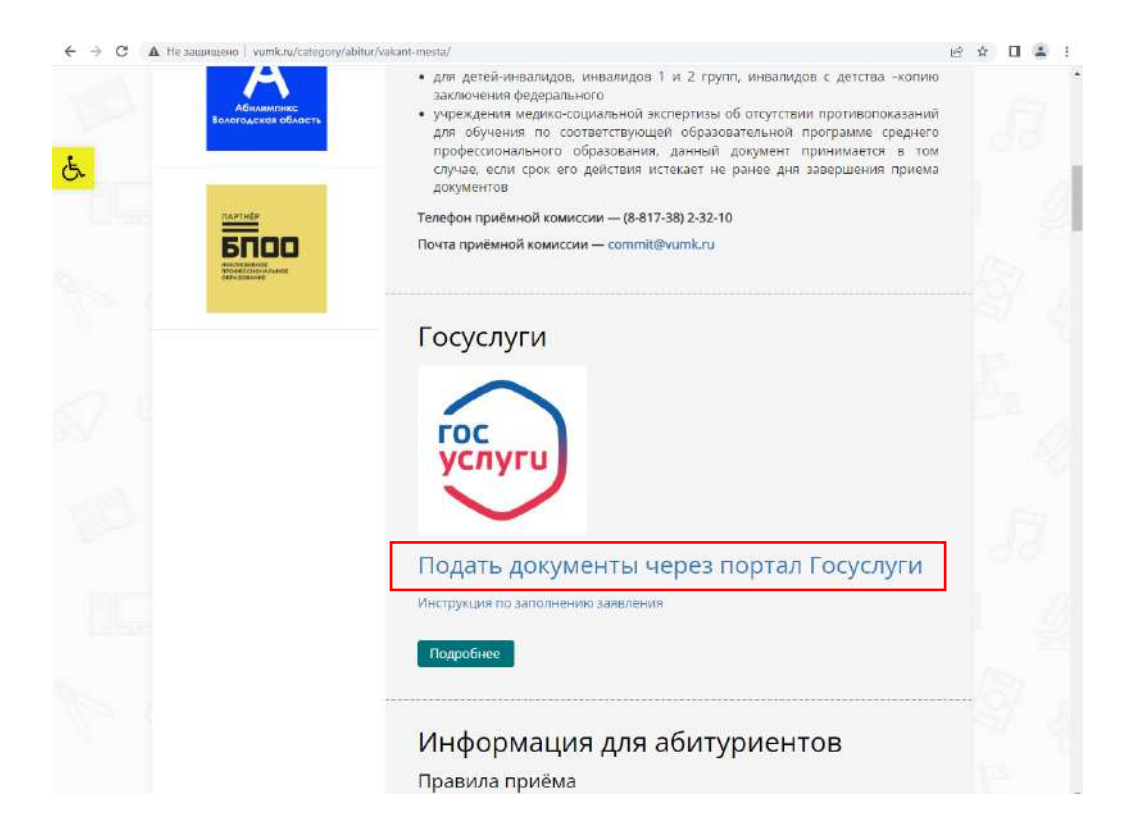

3. Вы перешли на портал Государственных Услуг. Для начала необходимо войти под своей учетной записью или зарегистрироваться. (Если вы не как не можете вспомнить и/или восстановить данные для входа обратитесь в ближайший МФЦ (Многофункциональный центр. Мои документы) для получения временного логина и пароля).

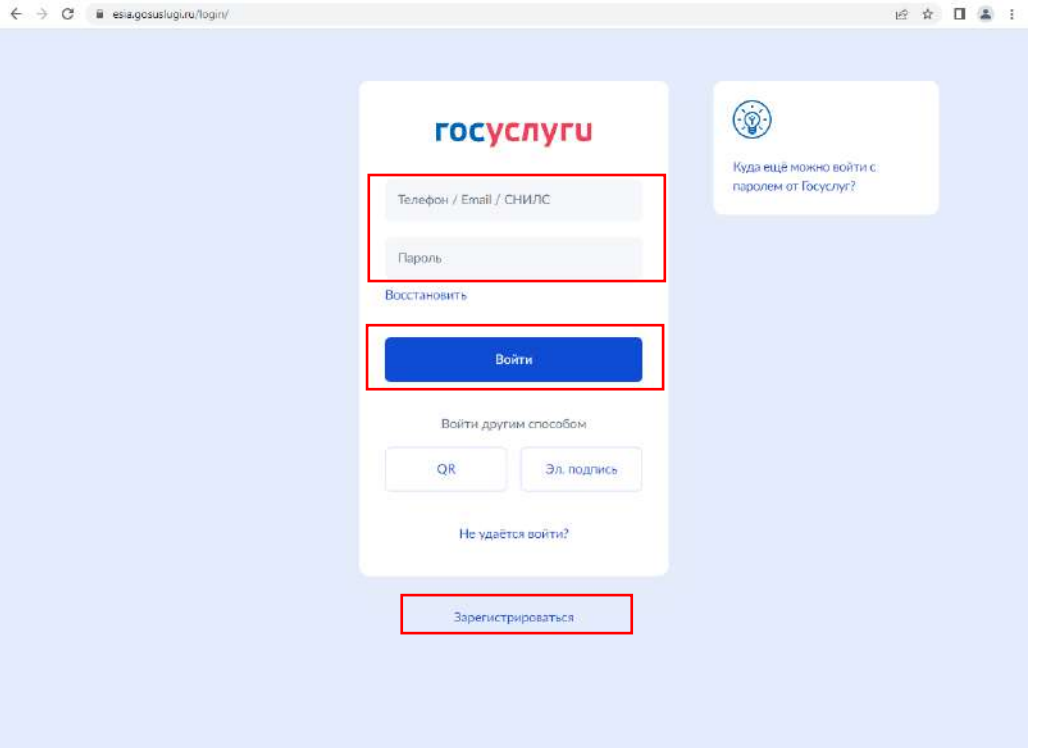

4. После авторизации появиться окно «Подача заявления на поступление в колледж», нажмите «Начать»

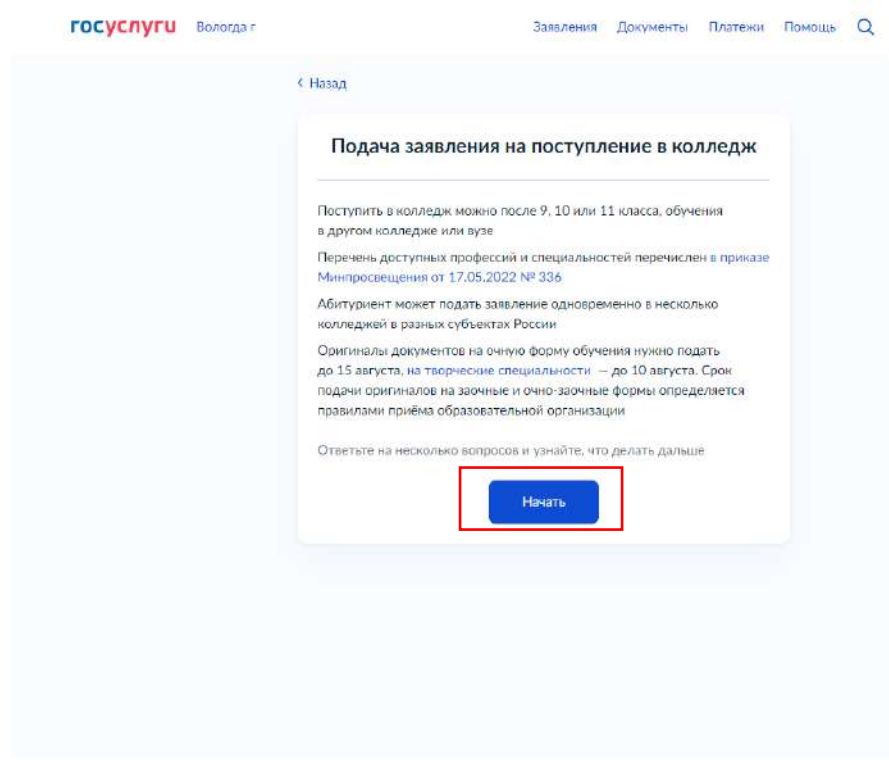

- 5. Далее выберите «Другой регион»  $\leftarrow \rightarrow e$  в доказывати тотлицатоте деватабеленности
	-

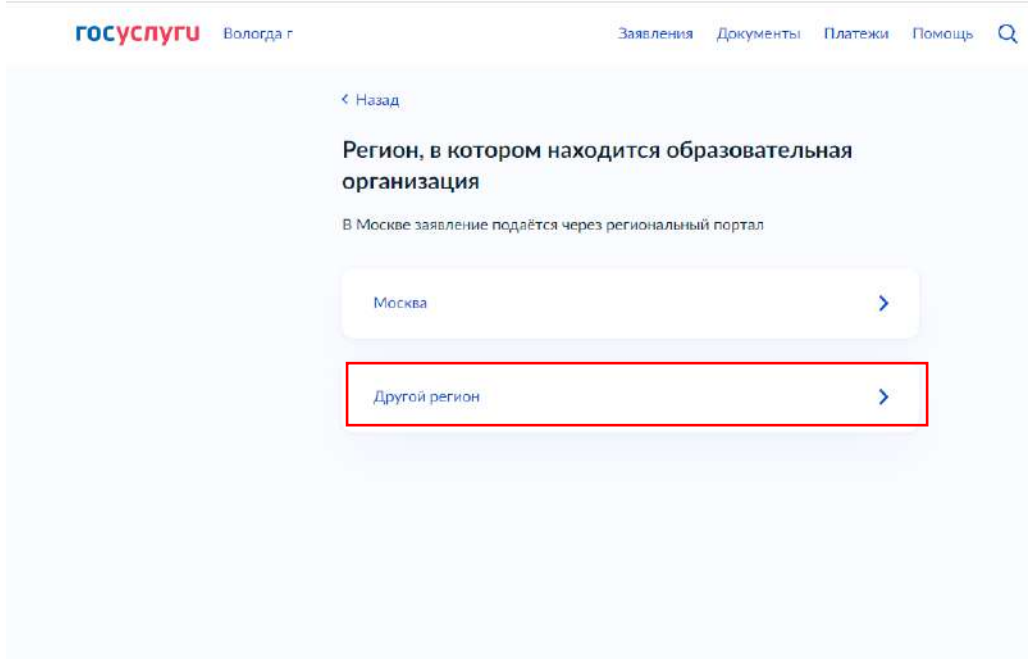

6. В следующем окне выберите и нажмите на основании какого аттестата вы поступаете. Колледж ведёт приём на базе «9 классов».

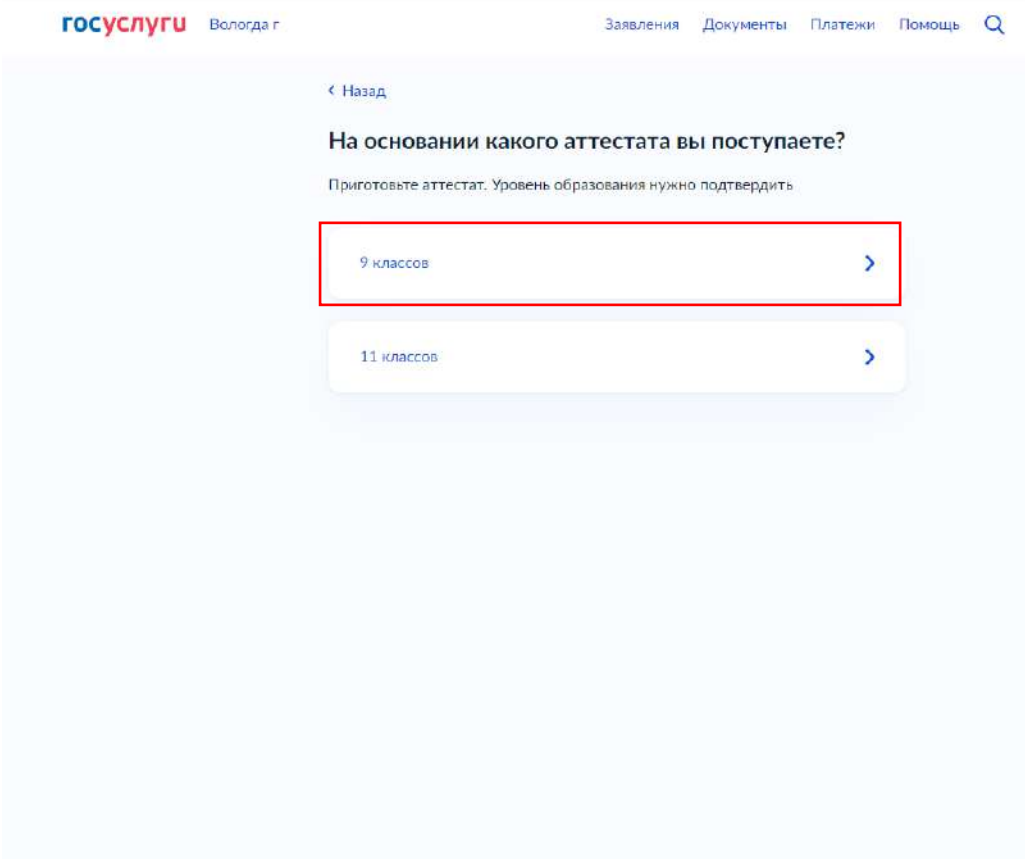

7. Далее укажите есть ли у вас среднее профессиональное образование

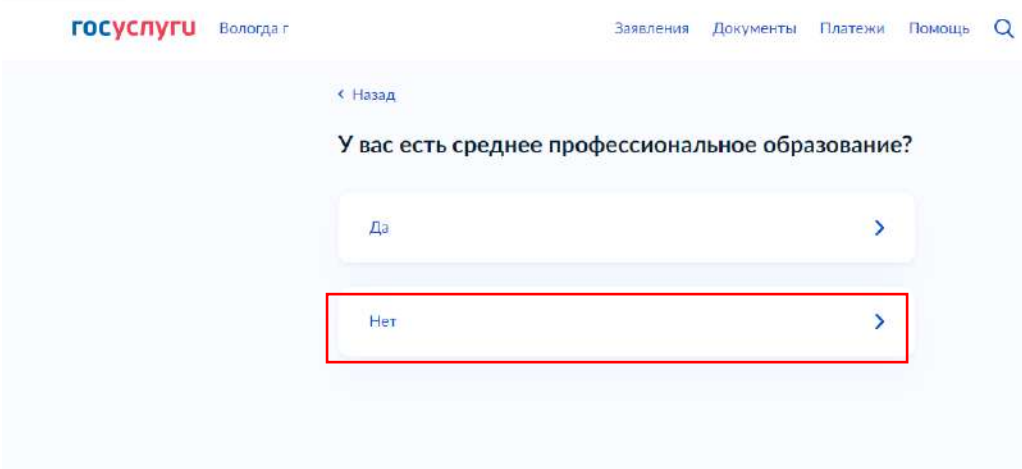

8. Если вы выберите «Да», тогда нужно будет указать по специальности или профессии вы получили ранее документ об образовании (тип диплома).

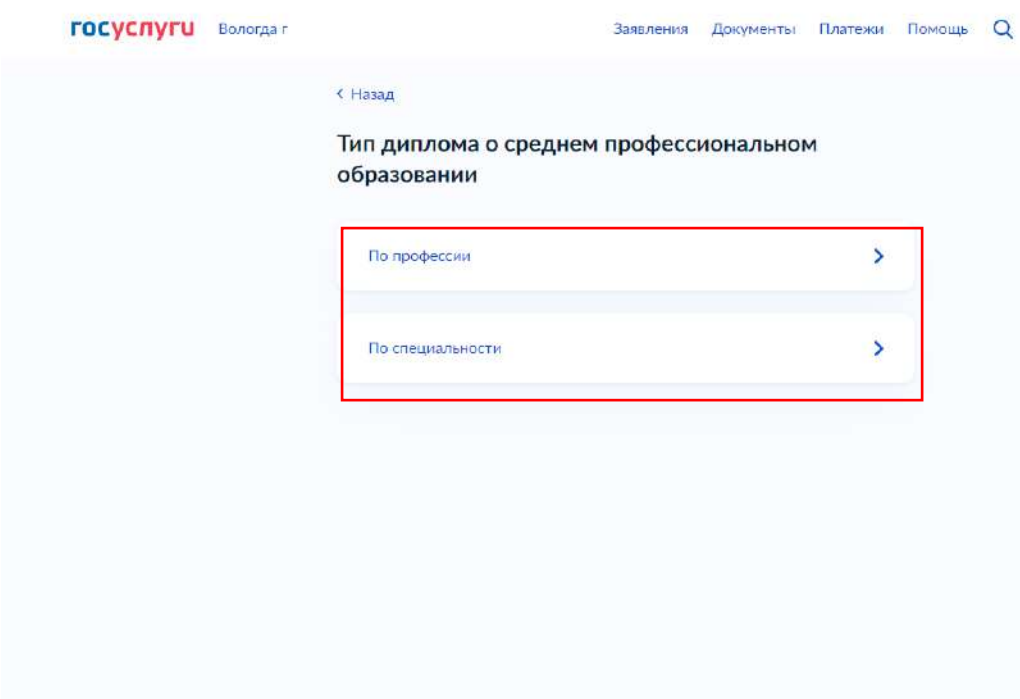

9. После необходимо выбрать «К какой льготной категории относитесь» (можно выбрать несколько). Если будет выбрана категория со 2-ой по 7-ую, необходимо будет в дальнейшем предоставить подтверждающие документы. Нажать «Продолжить»

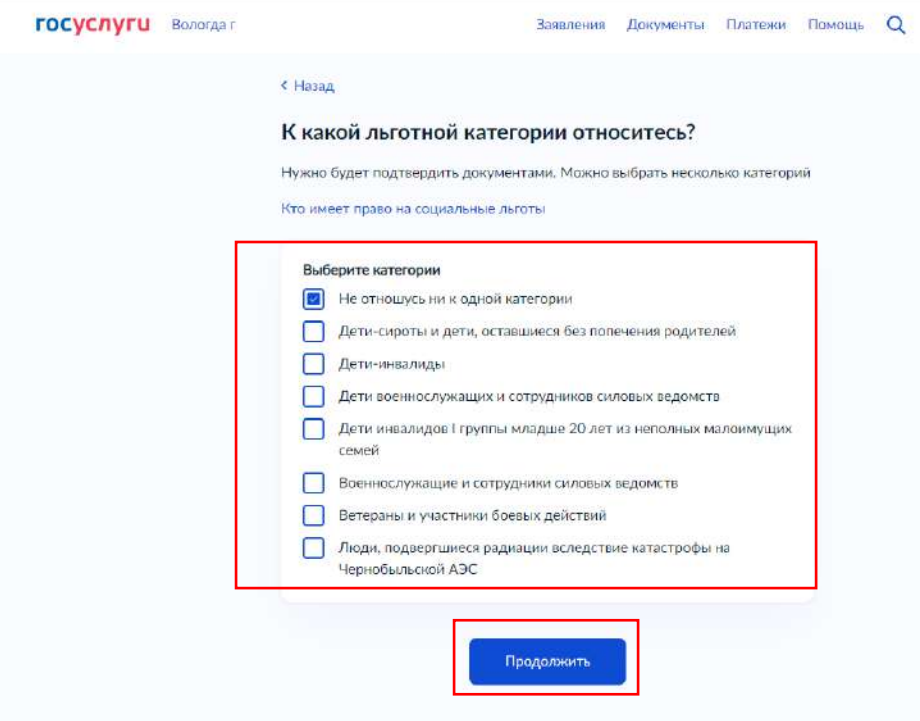

10.Дальше нужно указать «Есть ли договор о целевом обучении» указав «Да» или «Нет». Если будет выбрано «Да», необходимо будет в дальнейшем предоставить подтверждающие документы.

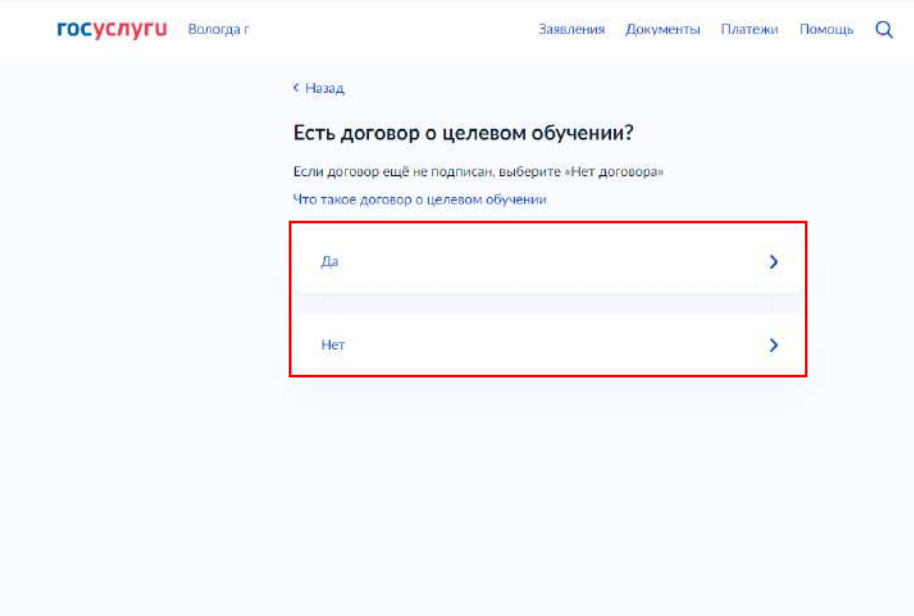

11. После указать индивидуальные достижения (можно выбрать несколько) и нажать «Продолжить».

 $\mathbf{r}$ 

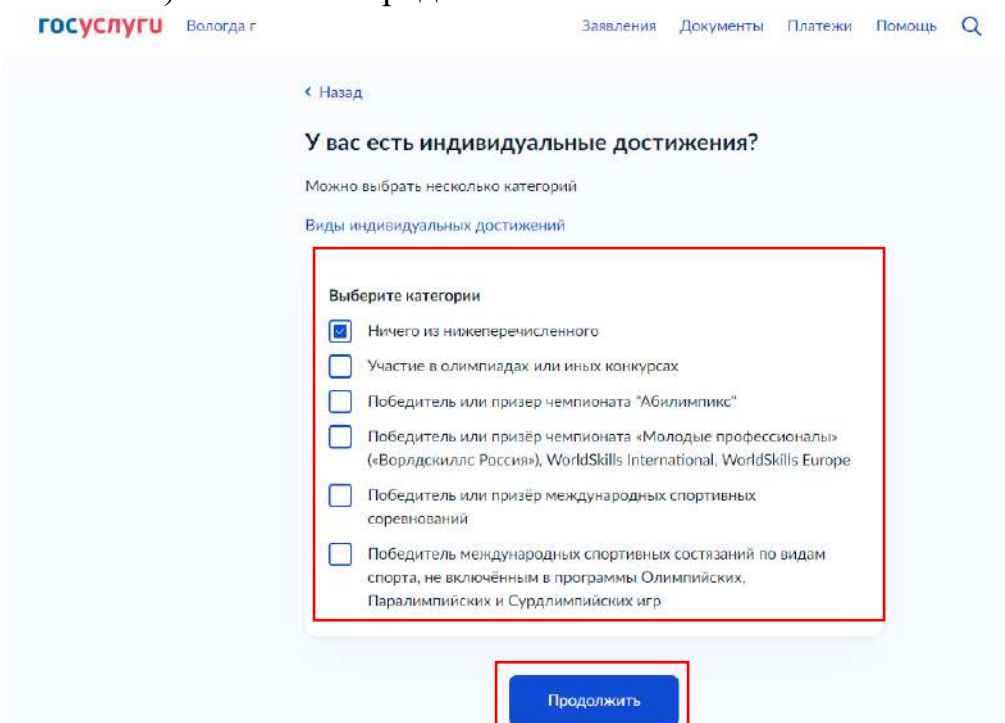

12.Далее необходимо ознакомиться с информацией, приготовить Паспорт, Аттестат, Фото для личного дела и нажать «Перейти к заявлению».

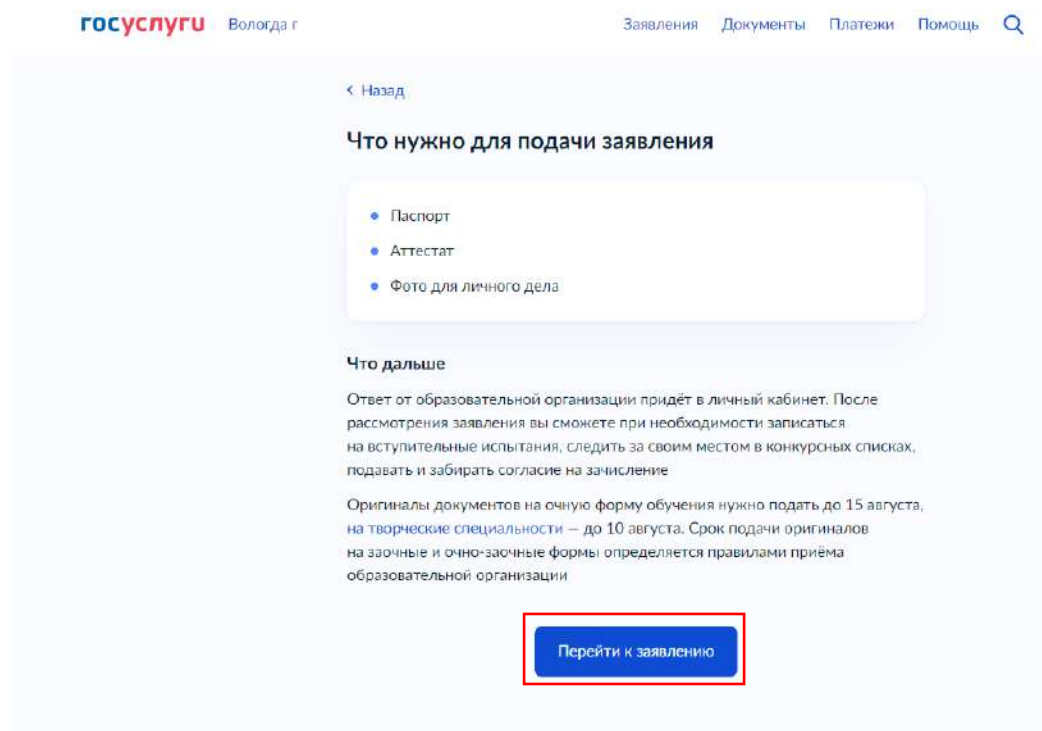

13. После этого необходимо выбрать Регион. По умолчанию выбран регион вашего места регистрации. Чтобы изменить нажимаем «Выбран 1 регион», в поле выбора региона вводим «Вологодская область», «Применить»

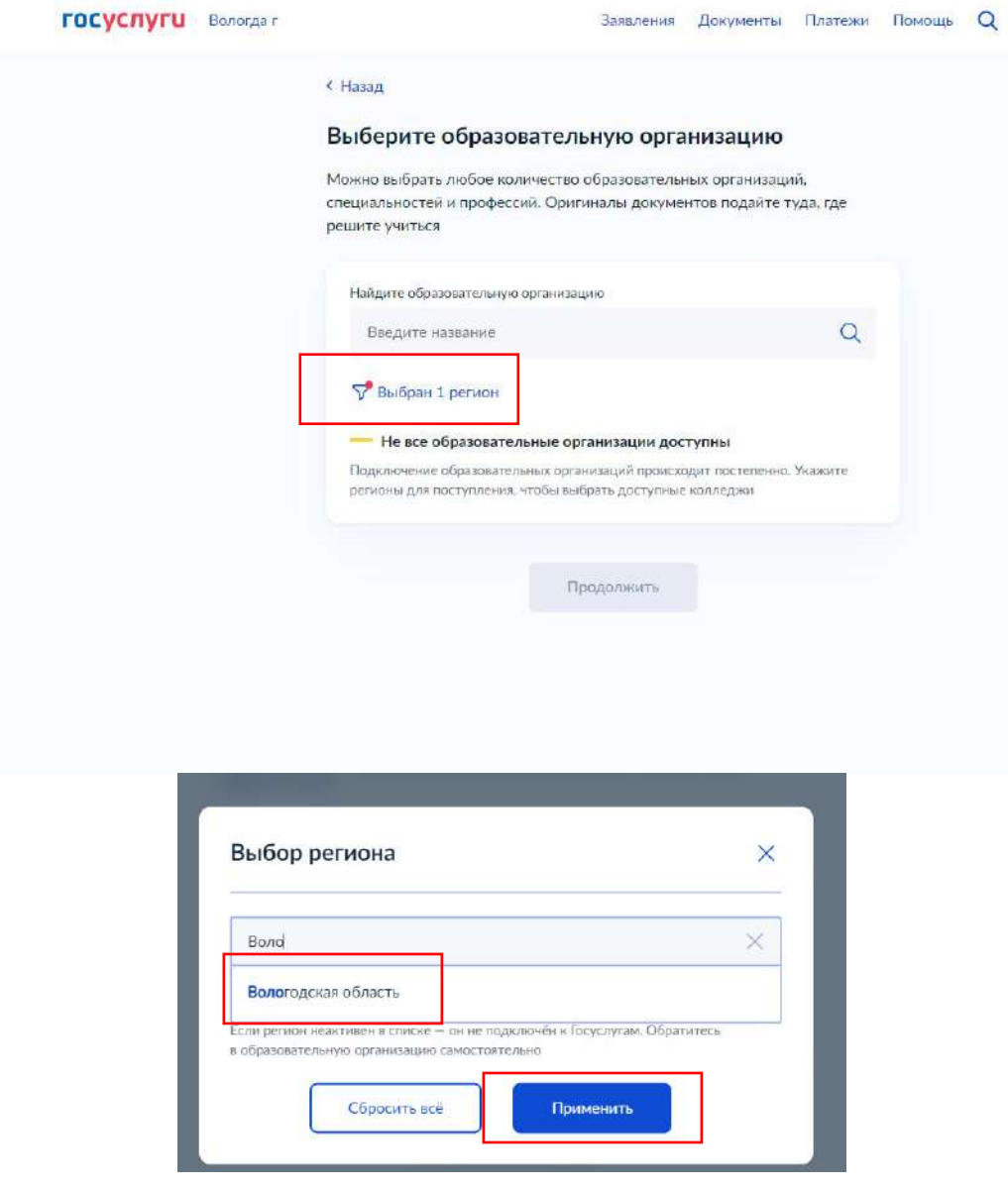

14.Далее необходимо выбрать образовательную организацию. Выбираем Бюджетное профессиональное образовательное учреждение Вологодской области «Великоустюгский многопрофильный колледж». Это можно сделать путём начала ввода слова «Великоустюгский» и выбрать колледж.

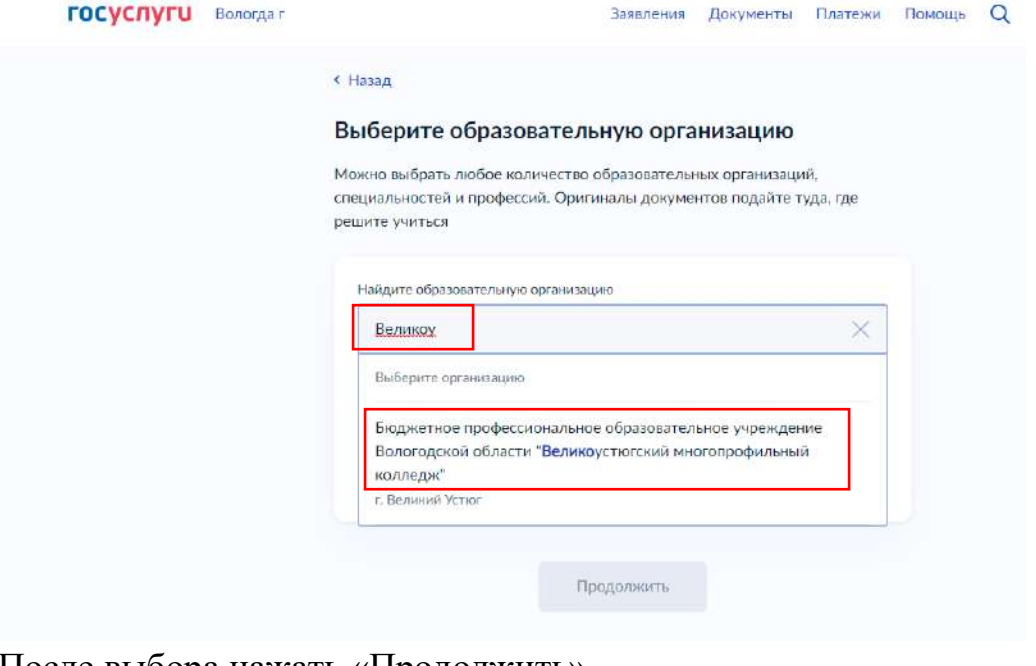

#### 15.После выбора нажать «Продолжить».

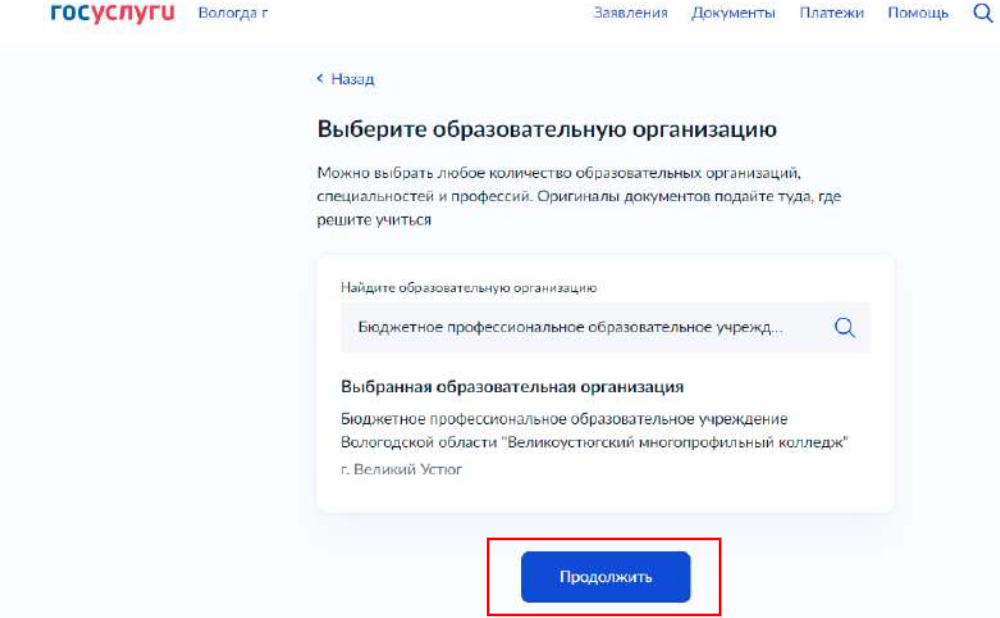

16.Далее приступаем к выбору специальностей/профессий. У нужной специальности/профессии нажимаем на стрелку в низ, для ознакомления с краткой характеристикой и непосредственных выбором.

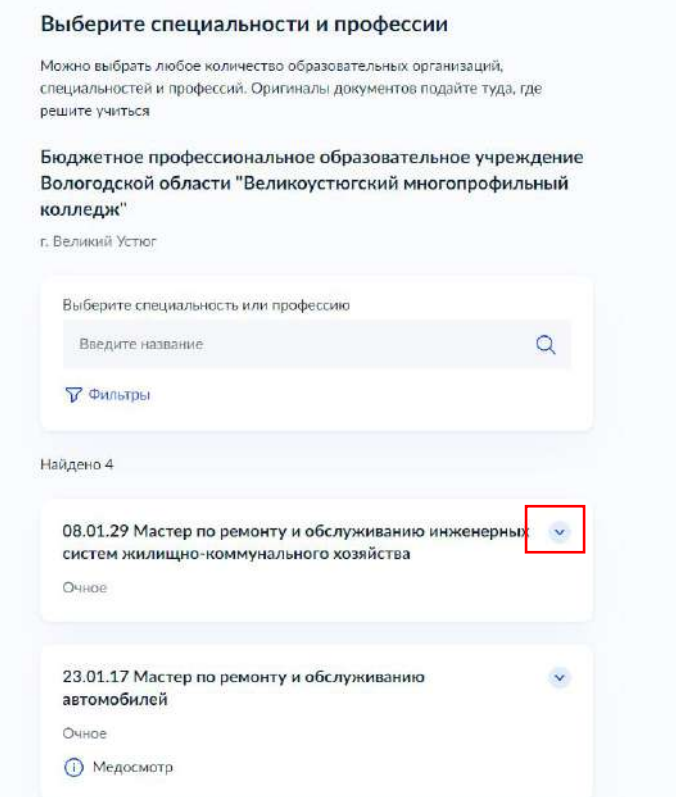

17.Выбираем необходимую специальность/профессию и ставим «галочку». (доступен выбор нескольких специальностей/профессий).

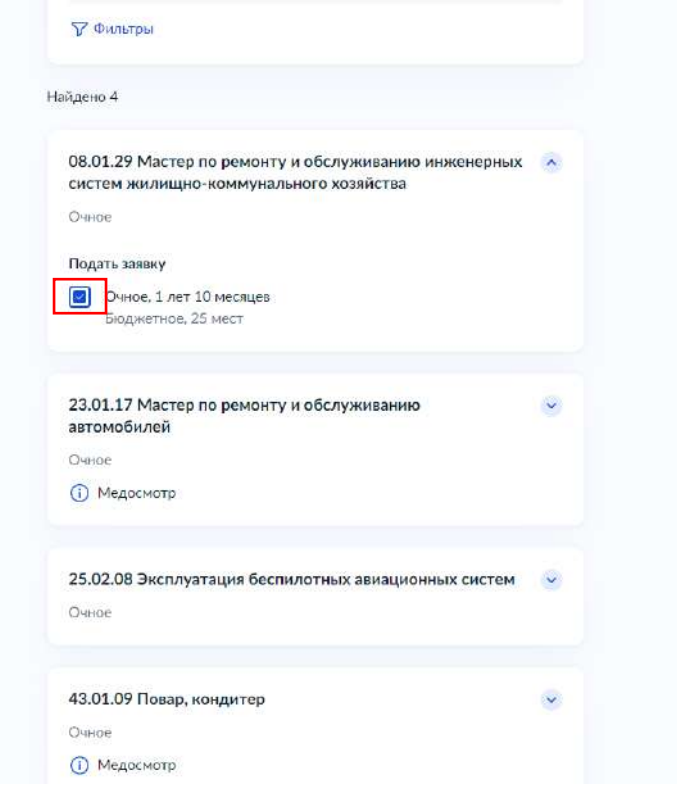

### 18.После выбора нажимаем внизу «Продолжить».

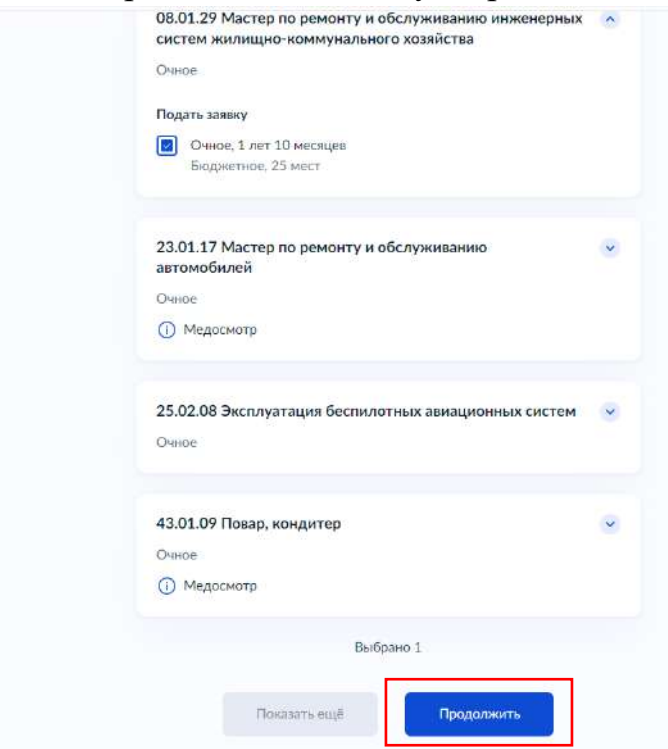

19.В новом появившемся окне необходимо перепроверить выбранную(ые) специальность/профессию. При необходимости можно добавить еще образовательные организации, нажав «Добавить организацию» (необходимо дополнительно будет пройти пункты с 13 по 18). При нажатии на «Редактировать» вы вернётесь к пункту 16. Если данные все верны нажмите «Продолжить»

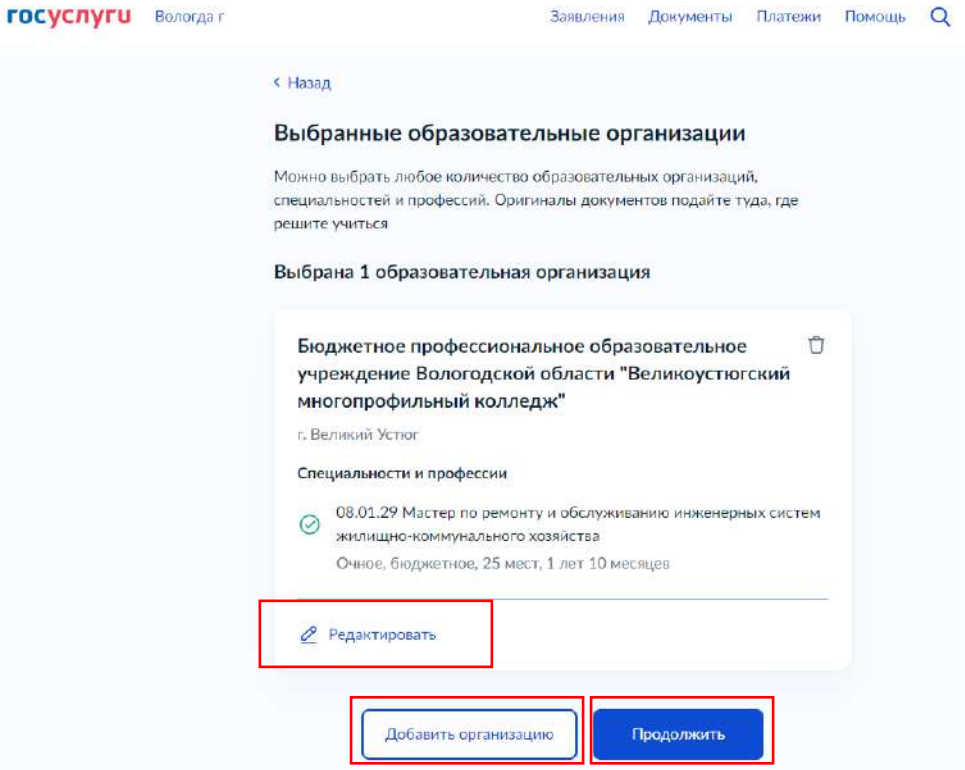

20.Далее необходимо проверить свои персональные данные, при необходимости отредактировать «Редактировать» и нажать «Верно».

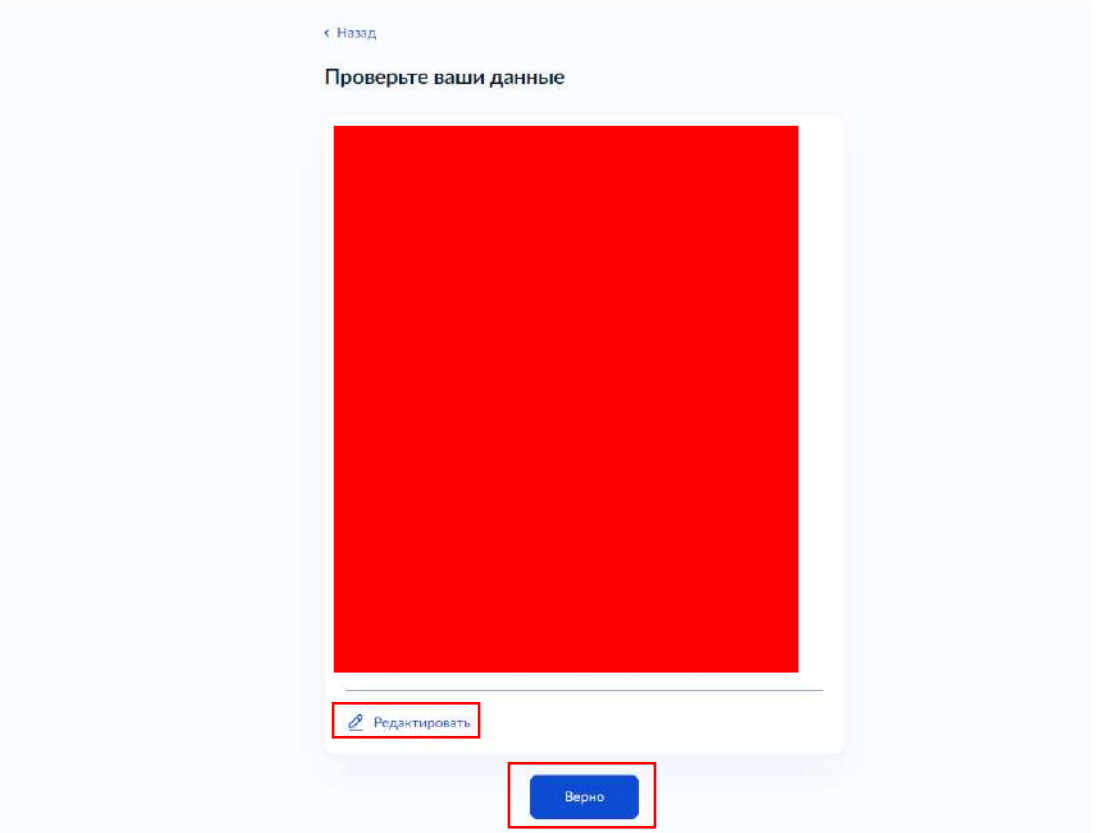

21.После проверяем и при необходимости изменяем номер контактного телефона и нажимаем «Верно».

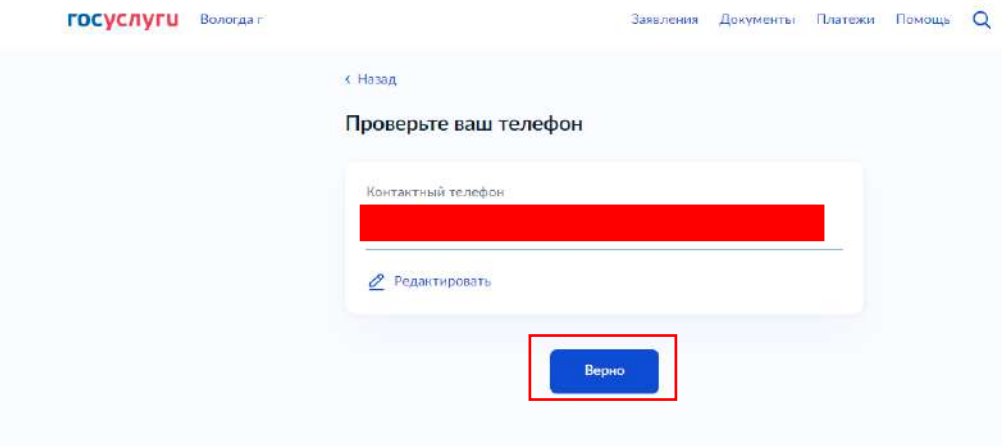

22.Так же проверяем электронную почту, при необходимости изменяем и нажимаем «Верно».

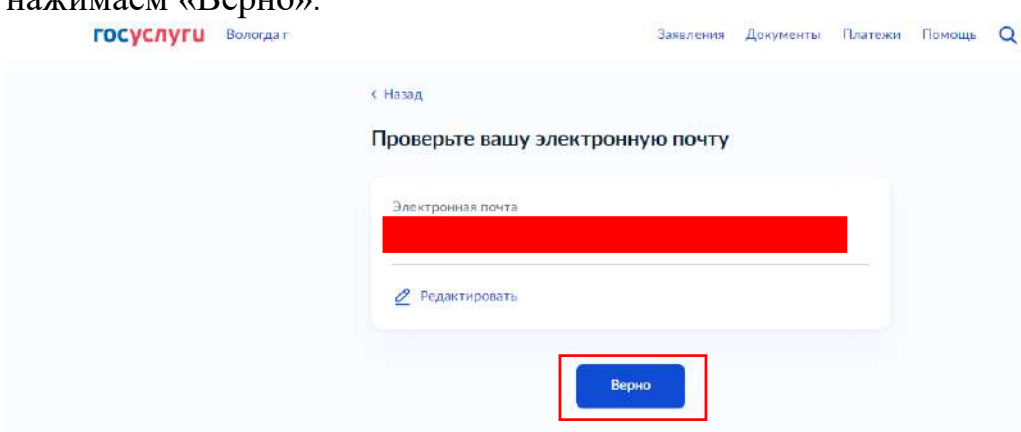

23.Далее, аналогично, адрес постоянной регистрации.

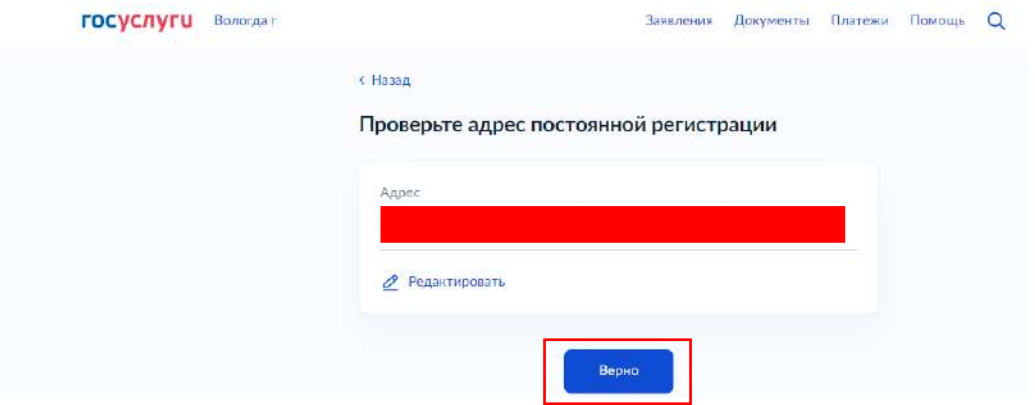

24.Указываем данные аттестата и нажимаем «Продолжить».

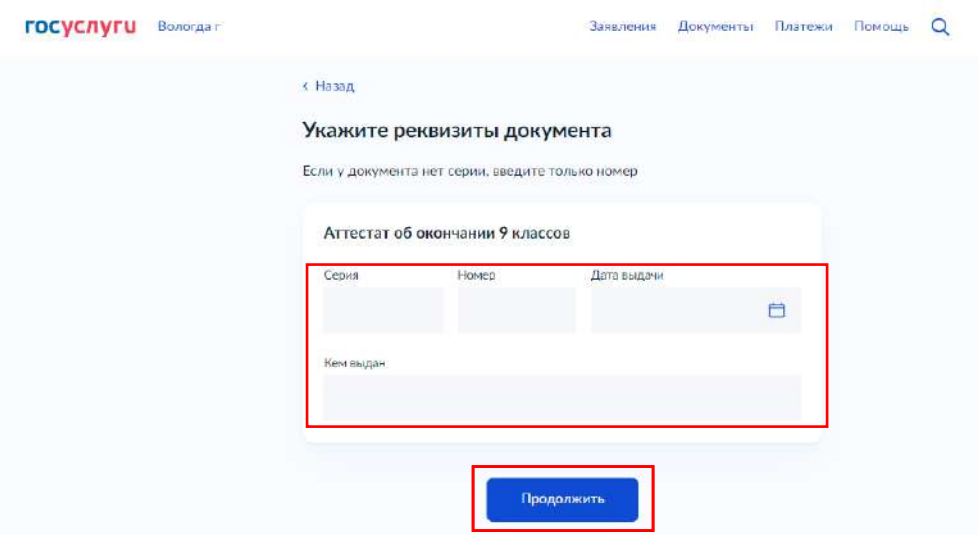

## 25.Далее загружаем копию документа об образовании. Нажимаем «Продолжить»

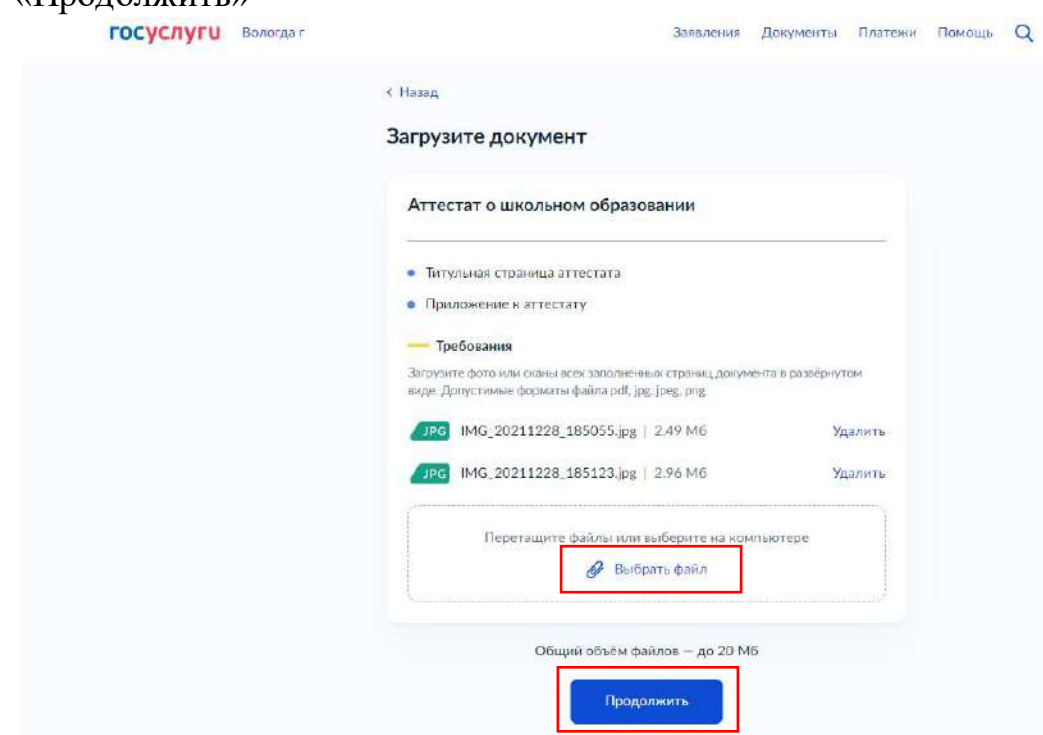

26.Аналогично «Фото» и нажимаем «Продолжить».

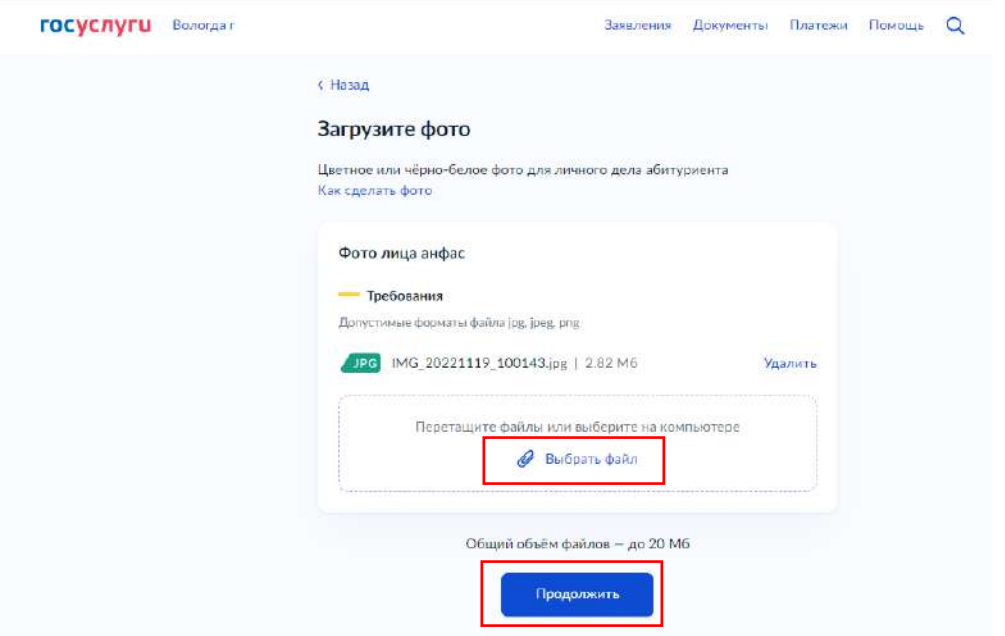

# 27.Потом читаем «Правила предоставления услуги» и нажимаем

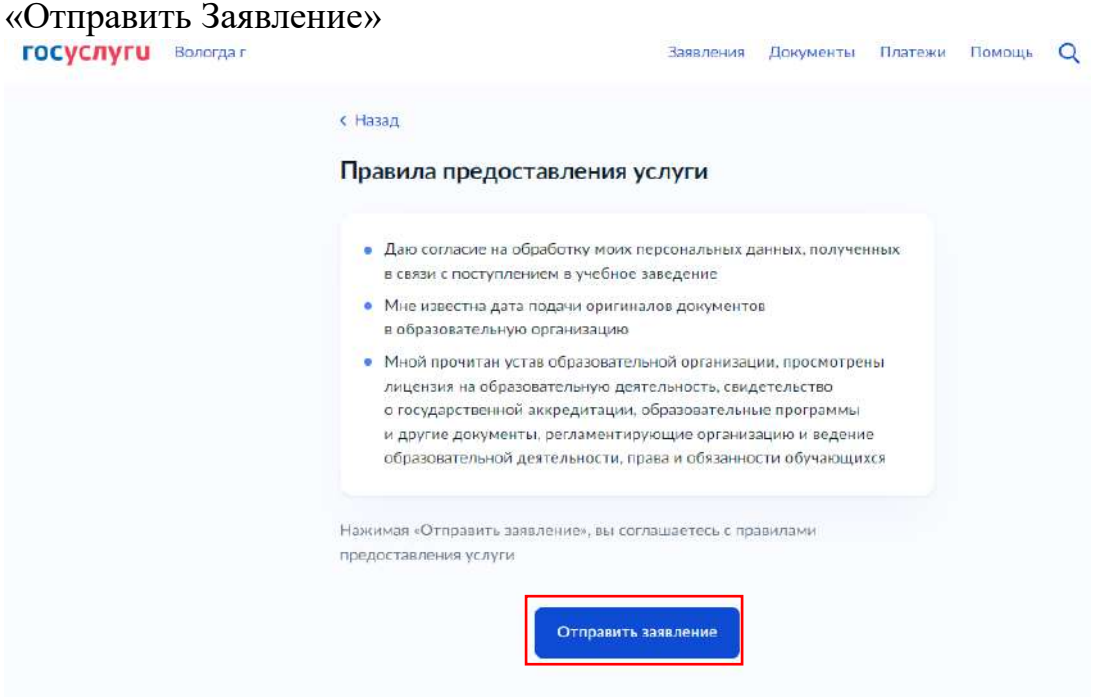

На этом всё. Заявление на поступление подано через портал Государственных услуг. Не забудьте предоставить в приёмную комиссию колледжа оригиналы документов – не позднее 15 августа.

Следите за статусом своего заявления. Если в течение суток статус не сменился на «Зарегистрировано», позвоните или напишите в приёмную комиссию колледжа, для уточнения информации о статусе.

Если у вас остались вопросы:

- $\bullet$  Halli caйт vumk.ru,
- адрес приёмной кимиссии колледжа 162394, Вологодская область, г. Великий Устюг, ул. Кузнецова, д. 22.
- электронный адрес приёмной комиссии [commit@vumk.ru,](mailto:commit@vumk.ru)
- телефон приёмной комиссии (8-817-38) 2-32-10.